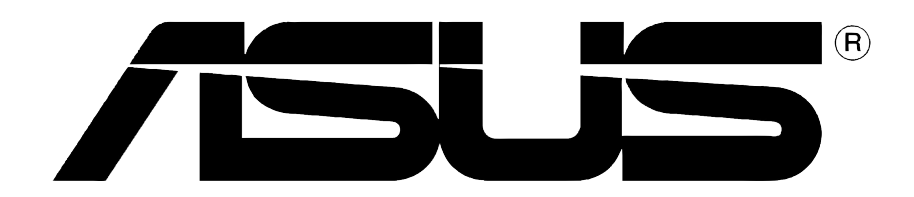

# **Ekran Kart›**

## Kurulum Kılavuzu

**TR1262 Birinci Baskı V1** 

#### Telif Hakkı © 2004 ASUSTeK COMPUTER INC. Tüm Hakları Saklıdır.

Tanımlanan ürünler ve yazılımlar da dahil olmak üzere bu el kitabının hiçbir bölümü çoğaltılamaz, yayınlanamaz, kopyalanamaz, yeniden kullanılabilmesini sağlayan sistemlerde saklanamaz veya satın alan kisi tarafından destek amacıyla bulundurulması hariç tutulması kosuluyla, ASUSTeK COMPUTER INC. ("ASUS")'un yazılı izni olmaksızın herhangi bir biçimde başka bir dile çevrilemez.

Aşağıdaki şartlarda ürün garantisi ya da hizmeti uzatılmayacaktır: (1) ürünün ASUS tarafından yazılı bir izin olmaksızın onarılması veya değiştirilmesi ya da (2) ürünün seri numarasının tahrif edilmesi ve kaybolması.

ASUS, BU EL KİTABINI "OLDUĞU GİBİ", İFADE EDİLMİS YA DA İMA EDİLMİS HİÇBİR TİPTE GARANTİ OLMAKSIZIN, İMA EDİLEN GARANTİLER, TİCARET KOŞULLARI YA DA ÖZEL BİR AMACA UYGUNLUK DAHİL OLMAK ÜZERE FAKAT BUNLARLA SINIRLI OLMAKSIZIN ÜRÜNLE BİRLİKTE VERMEKTEDİR. HERHANGİ BİR DURUMDA ASUS, YÖNETİCİLERİ, MEMURLARI, ÇALIŞANLARI YA DA ACENTALARI, DOLAYLI, ÖZEL, RASTLANTISAL VEYA SONUCUNDA MEYDANA GELEN HASARLARDAN (KAR KAYBI, İS KAYBI, VERİ KAYBI, İS AKSAMASI VE BENZERİ DURUMLARI DA İCERECEK SEKİLDE), BU HASARLARIN BU EL KİTABI YA DA ÜRÜNDEN KAYNAKLANMASI OLASILIĞI ASUS'A BİLDİRİLMİŞ OLSA BİLE SORUMLU DEĞİLDİR.

BU EL KİTABINDAKİ BİLGİLER VE ÖZELLİKLER SADECE BİLGİ İCİNDİR VE ÖNCEDEN DUYURULMAKSIZIN DEĞİSTİRİLEBİLİR: ASUS TARAFINDAN VERİLMİS BİR TAAHHÜT OLARAK ALINMAMALIDIR. ASUS, TANIMLANAN ÜRÜNLER VE YAZILIMLAR DA DAH‹L OLMAK ÜZERE, BU EL KİTABINDA YAPILAN HATALAR VE YANLISLIKLARDAN SORUMLU DEĞİLDİR.

Bu el kitabında sözü edilen ürünler ve şirket adları, hakları çiğnenmeksizin, sahiplerinin yararı gözetilerek tanımlama ya da açıklama amacıyla kullanılmıştır.

ASUS ve ASUS logosu ASUSTeK COMPUTER INC.' in tescilli markalarıdır.

Microsoft, Windows, Windows 98, Windows 98 SE, Windows ME, Windows 2000, Windows NT ve Windows XP, Microsoft Corporation' in tescilli markalaridir. Intel, Intel Corporation' in tescilli markasıdır. NVIDIA, NVIDIA Corporation'ın tescilli markasıdır. SiS, SiS Corporation'ın tescilli markasıdır. ATI, ATI Technologies Inc.'ın tescilli markasıdır. ALi, ALi Corporation'ın tescilli markasıdır. VIA, VIA Corporation'ın tescilli markasıdır. Diğer tüm sirket ve ürün adları, ilgili sahiplerinin markaları va da tescilli markalarıdır.

## **‹çindekiler**

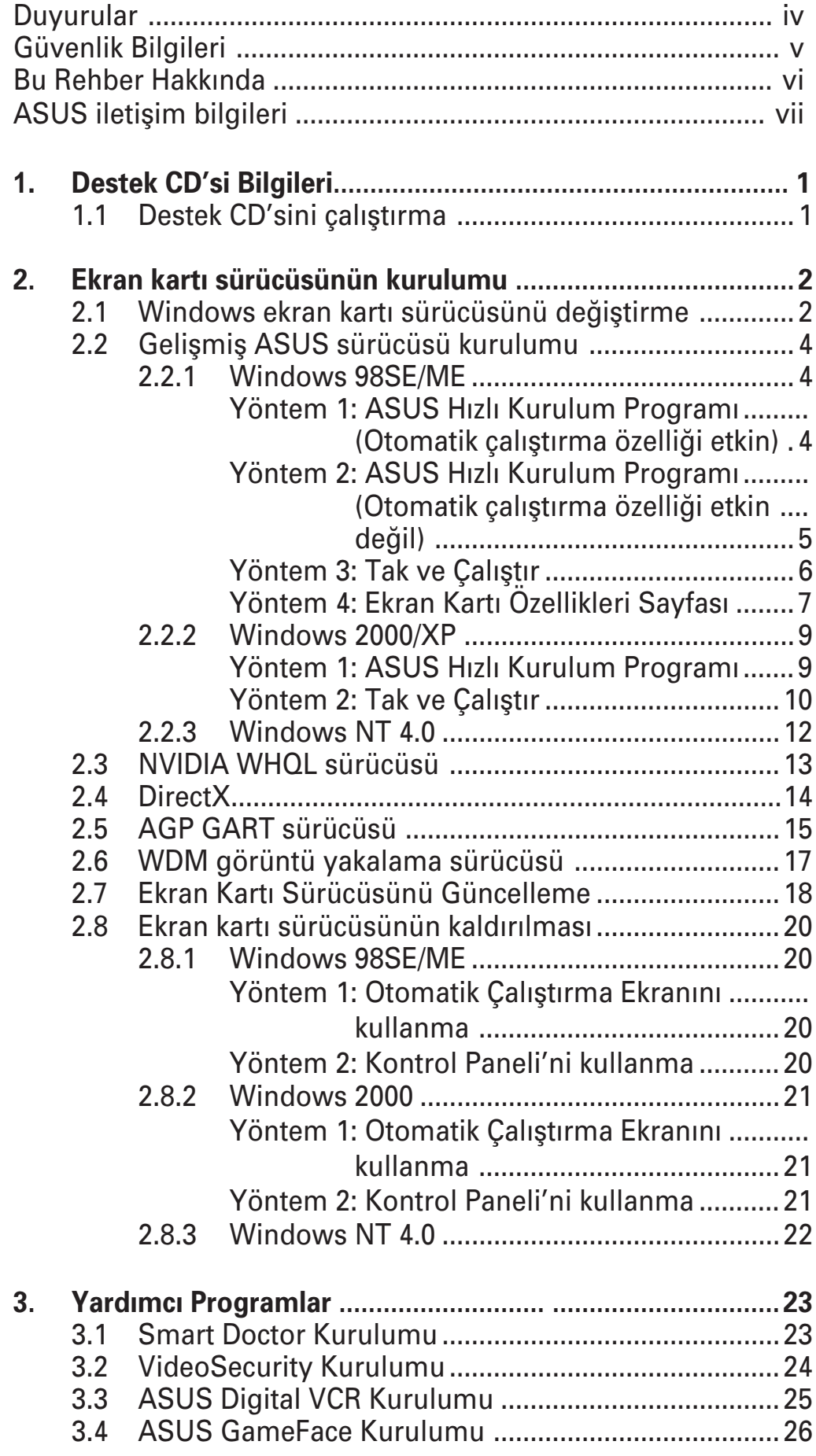

## **Duyurular**

## **Federal İletişim Komisyonu Açıklaması**

Bu cihaz FCC kurallarının 15. Bölümüne uygundur. Kullanımı asağıdaki iki kosula tabidir:

- Bu cihaz zararlı parazitlere yol açmamalıdır ve
- Bu cihaz istenmeven sekilde çalışmasına yol açabilecek parazit de dahil olmak üzere alınan tüm parazitleri kabul etmelidir.

Bu ekipman test edilmiştir ve FCC Kuralları kısım 15'e uygun olarak B Sınıfı dijital cihaz için belirlenen sınırlarla uyumlu bulunmuştur. Bu sınırlar, insanların bulunduğu bir ortamdaki kurulumda zararlı parazite karşı uygun koruma sağlamak için tasarlanmıştır. Bu ekipman radyo frekans enerjisi üretir, kullanır ve yayabilir ve eğer talimatlara uygun olarak kurulmaz ve kullanılmazsa radyo iletisimi için zararlı parazitlere sebep olabilir. Ancak belli bir kurulumda parazit oluşmayacağı garantisi verilmemektedir. Bu ekipman radyo ya da televizyon alıcısı için zararlı parazitlere neden olursa – ekipman› aç›p kapatarak böyle bir parazit olup olmad›¤› saptanabilir ve kullanıcının aşağıdaki önlemlerden birini ya da birkaçıyla paraziti gidermeyi denemesi teşvik edilir:

- Alıcı antenin yönünü ya da yerini değiştirin.
- Ekipman ile alıcı arasındaki ayırımı arttırın.
- Ekipmanı, alıcının bağlı bulunduğu devreden farklı bir çıkısa bağlayın.
- Saticiya ya da deneyimli bir radyo/TV teknisyenine danışarak vardım isteyin.

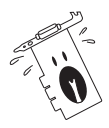

Monitörlerin ekran kartlarına bağlantısını sağlayan koruyuculu kabloların kullanılması, FCC talimatnamelerine uygun olması açısından gereklidir. Uygunluğun sağlanmasından sorumlu sahıslar tarafından açıkça onaylanmayan değişiklikler ya da modifikasyonlar, kullanıcının bu ekipmanı kullanma yetkisini gecersiz kılabilir.

## **Kanada İletişim Departmanı Açıklaması**

Bu dijital cihaz Kanada İletişim Departmanı'nın radyo parazit yönergelerinde belirtilen dijital cihazlardan radyo gürültü emisyonuna ilişkin olan B Sınıfı limitlerini aşmamaktadır.

"B" Sinifi bu aparat, Kanada ICES-003'e uvgundur.

## **Güvenlik Bilgileri**

### **Elektriksel Güvenlik**

- Elektrik çarpması riskini önlemek amacıyla, sistemin yerini değiştirirken güç kablosunu prizden çıkartın.
- Sisteme cihazların bağlanması ve sökülmesi sırasında, sinyal kabloları bağlanmadan önce cihazlara ait güç kablolarının sökülmüs olduğundan emin olun. Mümkünse, bir cihaz bağlamadan önce mevcut sistemdeki tüm güç kablolarını sökün.
- Bağlantı yapmadan ya da sinyal kablolarını ana karttan sökmeden önce, tüm güç kablolarının prizden çekilmiş olduğundan emin olun.
- Adaptör ya da uzatma kablosu kullanılması durumunda bir profesyonelden yardım isteyin. Bu cihazlar topraklama devresini kesebilirler.
- Güç kaynağınızın bölgenizde kullanılan voltaja göre ayarlandığından emin olun. Kullandığınız prizin voltajından emin değilseniz, yerel elektrik şirketine başvurun.
- Güç kaynağı arızalıysa, kendiniz onarmaya kalkışmayın. Yetkili bir servis teknisyeni ya da satıcınızla temasa geçin.

## Güvenli işletim

- Cihazları anakarta bağlamadan önce, paketle birlikte gelen tüm el kitaplarını dikkatlice okuyun.
- Ürünü kullanmadan önce tüm kabloların dikkatli bir sekilde bağlandığından ve hasarlı olmadıklarından emin olun. Bir hasar olduğunu fark ederseniz, hemen satıcınızla temasa geçin.
- Kısa devreye neden olmamak için, ataç, vida ve zımbaları, bağlantı elemanlarından, soketlerden, devrelerden ve kart yuvalarından uzak tutun.
- Toz, nem ve aşırı sıcaktan kaçının. Ürünü ıslanabileceği bir yere verlestirmeyin.
- $\cdot$  Ürünü düzgün bir yüzey üzerine yerleştirin.
- Ürün ile ilgili teknik sorunlarla karşılaşırsanız, yetkili bir servis teknisyenine ya da satıcınıza başvurun.

## **Bu rehberde kullanılan işaretler Bu Rehber Hakkında**

 $i$ slemlerin uygun bir sekilde gerçeklestirilmesi için, bu rehberde kullanılan aşağıdaki sembollere dikkat edin.

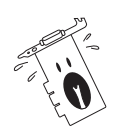

**UYARI:** Bir işi yapmaya çalışırken yaralanmanızı önleyecek bilgiler.

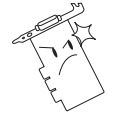

**DİKKAT:** Bir işi yapmaya çalışırken bileşenlere zarar vermenizi önleyecek bilgiler.

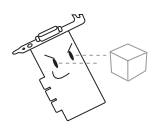

**ÖNEMLİ:** Bir işi tamamlamak için izlemeniz GEREKLİ olan talimatlar.

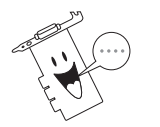

**NOT**: Bir isin tamamlanmasına yardımcı olacak ipuçları ve ek bilgiler.

## **Yazı Tipi Kullanımı**

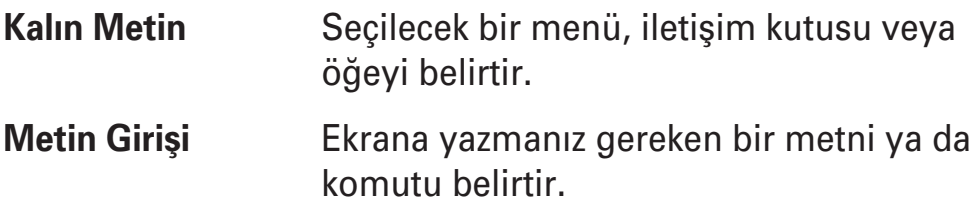

### **Daha fazla bilgi nerede bulunur?**

Ek bilgiler ve ürün ve yazılım güncellemeleri için aşağıdaki kaynaklara basvurunuz.

#### 1. **ASUS Web Siteleri**

Dünya çapında ASUS Web Siteleri, ASUS donanım ve yazılım ürünleri hakkında güncel bilgileri sunmaktadır.

#### 2. İsteğe Bağlı Belgeler

Ürün paketinizde, garanti ilanları gibi satıcınız tarafından ilave edilebilecek isteğe bağlı belgeler bulunabilir. Bu belgeler standart paketin parcası değildir.

## **ASUS iletişim bilgileri**

#### **ASUSTeK COMPUTER INC. (Asia-Pacific)**

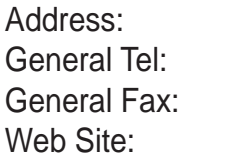

150 Li-Te Road, Peitou, Taipei, Taiwan 112 +886-2-2894-3447 General Fax: +886-2-2894-3449 www.asus.com.tw

#### Technical Support

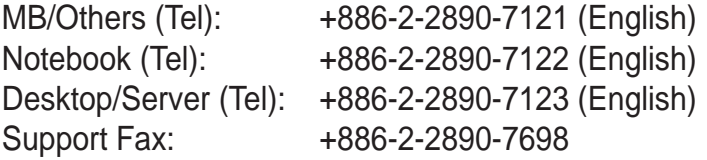

#### **ASUS COMPUTER INTERNATIONAL (America)**

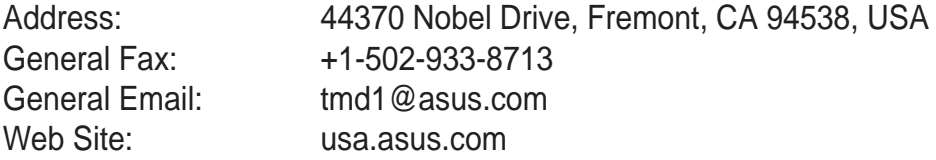

#### Technical Support

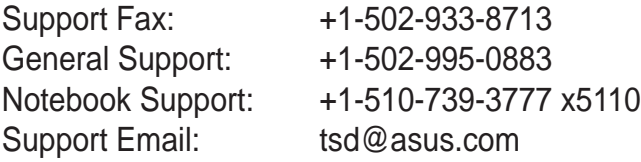

#### **ASUS COMPUTER GmbH (Germany and Austria)**

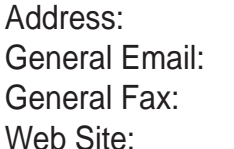

Harkortstr. 25, 40880 Ratingen, BRD, Germany sales@asuscom.de (for marketing requests only) +49-2102-9599-31 www.asuscom.de

#### Technical Support

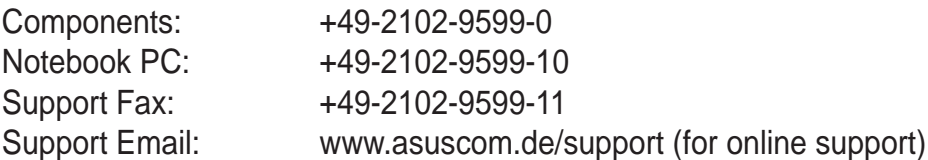

#### **ASUSTeK COMPUTER (Middle East and North Africa)**

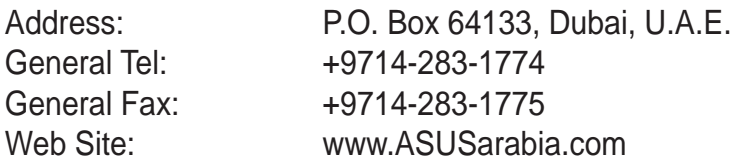

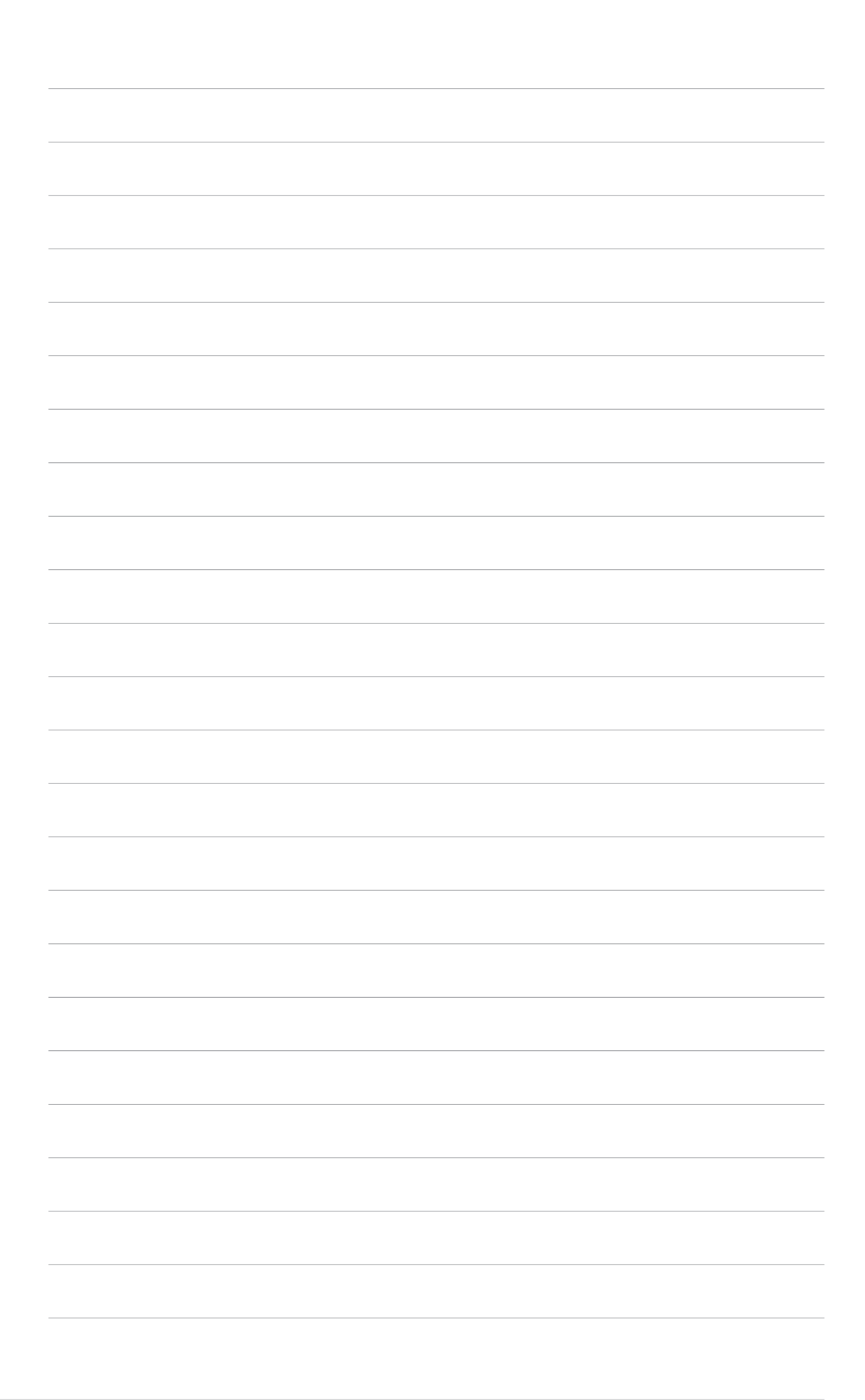

## **1. Destek CD'si Bilgileri**

VGA kartıyla birlikte gelen destek CD'si, video özelliklerini zenginleştirecek kullanışlı yazılımlar ve birkaç program sürücüsü içermektedir.

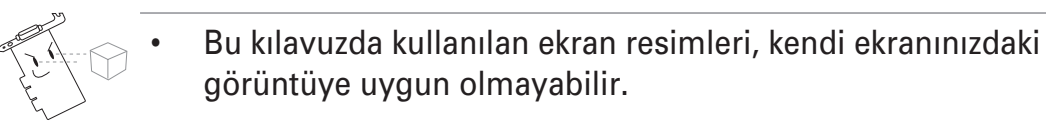

- Destek CD'sindeki bazı sürücü ve yardımcı programlar, belli ASUS VGA kartı modelleri ile kullanılabilir.
- Destek CD'sinin içeriği önceden haber verilmeksizin değiştirilebilir. Güncellemeler için ASUS web sitesini ziyaret edin.

## **1.1 Destek CD'sini çalıştırma**

Destek CD'sini kullanmaya başlamak için, CD'yi CD-ROM sürücünüze yerleştirin. Otomatik çalışma özelliği bilgisayarınızda etkin hale getirilmisse, destek CD'si kendiliğinden 2D/3D Graphics & Video **Accelerator (2D/3D Grafik ve Video Hızlandırıcısı)** ana menüsünü görüntüler.

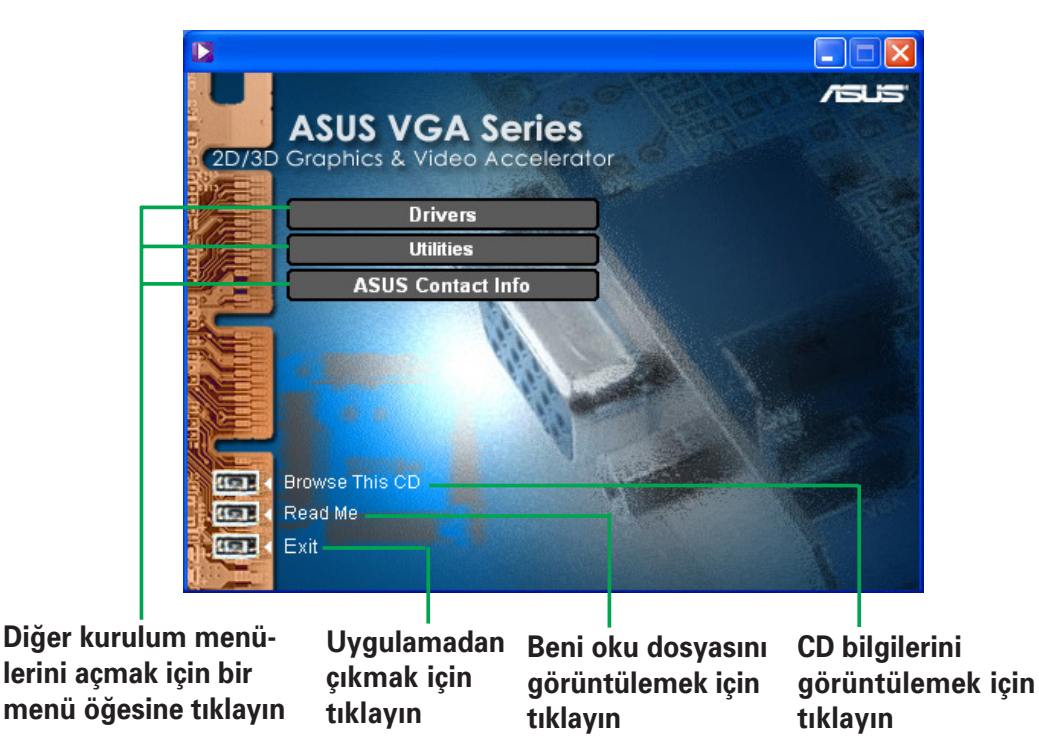

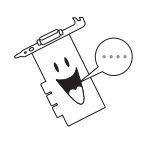

Otomatik çalışma özelliği etkin değilse, destek CD'sinin içeriğinde dolaşarak SETUP.EXE dosyasını bulun. **SETUP.EXE** dosyasına çift tıklayarak destek CD'si kurulum programını başlatın.

## **2. Ekran kart› sürücüsünün kurulumu**

Ekran kartı sürücüsü, aygıtın işletim sisteminiz ile birlikte çalışmasını sağlayan bir yazılımdır. İsletim sisteminize bağlı olarak, ekran kartınızın sürücülerini bu bölümde önerilen yöntemlerden herhangi birisini kullanarak yükleyebilirsiniz.

Eski ekran kartınızı yeni bir ASUS ekran kartı ile değiştiriyorsanız, olası sürücü uyuşmazlığını engellemek amacıyla Windows ekran kartı bağdaştırıcısı ayarını "Standart Görüntü Bağdaştırıcısı (VGA)" olarak değistirdiğinizden emin olun. Windows ekran kartı sürücünüzü değiştirmek için "2.1 Windows ekran kartı sürücüsünü değiştirme" bölümündeki adımları uygulayın.

Ekran kartı bulunmayan bilgisayar sitemine, bir ASUS ekran kartı yüklüyorsanız "2.2 Gelişmiş ASUS sürücüsü kurulumu" bölümündeki adımları uygulayın.

## 2.1 Windows ekran kartı sürücüsünü değiştirme

- 1. Bilgisayarınızı açın.
- 2. **Start (Başlat)** düğmesine tıklayın. **Settings (Ayarlar)** ve daha sonra **Control Panel (Kontrol Paneli'ni)** seçin.
- 3. Kontrol Paneli'ndeki System (Sistem) simgesine cift tıklayın. **Device Manager (Ayg›t Yöneticisi)** sekmesini seçin.
- 4. Display Adapters (Görüntü Bağdaştırıcıları'na) çift tıklayın.
- 5. Geçerli ekran kart› sürücüsünü seçin ve daha sonra **Properties (Ozellikler'e)** tıklayın.
- 6. Özellikler iletişim kutusundan, **Driver (Sürücü)** sekmesini seçin ve daha sonra **Update Driver (Sürücü Güncelle'ye)** tıklayın.

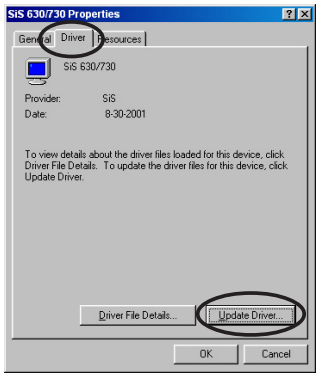

7. Bir sonraki ekranda **Next (lleri'ye)** tiklayın.

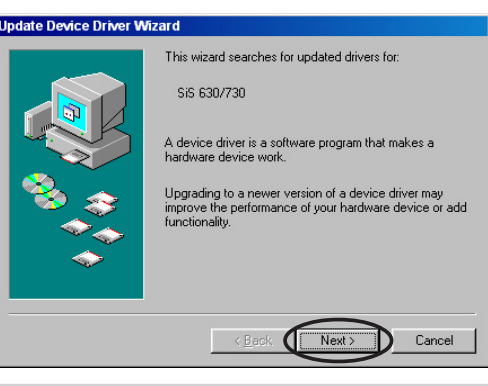

- 8. **Display a list of all the drivers in a specific location, so you can select the driver you want (Belirli bir konumdaki tüm sürücülerin bir listesini** görüntüle, böylece istediğiniz sürücüyü secebilirsiniz) öğesini seçin daha sonra **Next** (*leri'ye*) tıklayın.
- 9. Aygıt Sürücüsü Güncelleme Sihirbazı iletisim kutusundan, **Show all hardware (Tüm donatıları göster'i)** seçin. Üretici listesinden **(Standard display types) (Standart** görüntü bağdaştırıcıları)'nı ve Modeller listesinden **Standard Display Adapter (VGA) (Standart Görüntü Bağdaştırıcısı (VGA)'yı)** seçin. **Next (İleri'ye)** tıklayın.

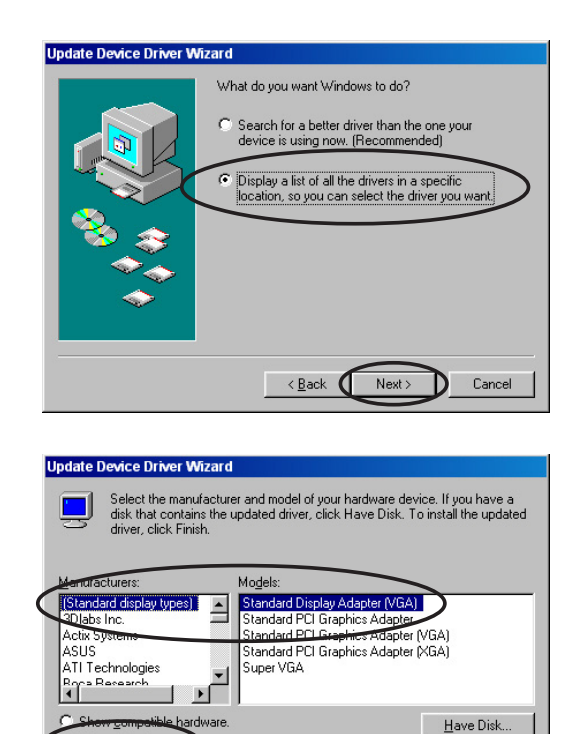

 $Next$ 

Cancel

 $\lt \underline{\mathsf{Back}}$ 

- 10. Sürücünün güncellenmesi sorulduğunda, Yes (Evet'e) tıklayın.
- 11. Sonraki ekranlarda **Next (İleri'ye)** tıklayın.
- 12. Kurulum programı gerekli tüm dosvaları bilgisayarınıza yüklemeyi tamamladığında, bilgisayarınızı yeniden başlatmanız için sizi uvarır. **OK (Tamam'a)** tıklayın.

Show all hardwa

## **2.2 Gelişmiş ASUS sürücüsü kurulumu**

Hassas olarak ayarlanmış ASUS sürücüsü, video çıkışınızın en iyi 3D performansını elde etmesini sağlamaktadır. Bu bölümde önerilen yöntemlerden birini kullanarak, bilgisayarınızı açtıktan sonra gelişmiş ASUS ekran kartı sürücüsünü yükleyin.

#### **2.2.1 Windows 98SE/ME**

*Yöntem 1: ASUS H›zl› Kurulum Program› (Otomatik çal›flt›rma özelli¤i etkin)*

- 1. Destek CD'sini CD-ROM sürücünüze yerleştirin.
- 2. 2D/3D Grafik ve Video Hızlandırıcısı ana menüsünden, **Drivers (Sürücüler'e)** tıklayın.
- 3. **Drivers menu (Sürücüler menüsünden) ASUS Enhanced Driver Install (Gelismis ASUS Sürücüsü Kurulumu)** düğmesine tıklayarak, gerekli dosyaları bilgisayarınıza kopyalayın.
- 4. Sonraki ekranlarda verilen talimatları takip edin.
- 5. Kurulum programı gerekli tüm dosyaları bilgisayarınıza yüklemeyi tamamladığında, bilgisayarınızı yeniden başlatmanız için sizi uyarır. **OK (Tamam'a)** tiklayin.

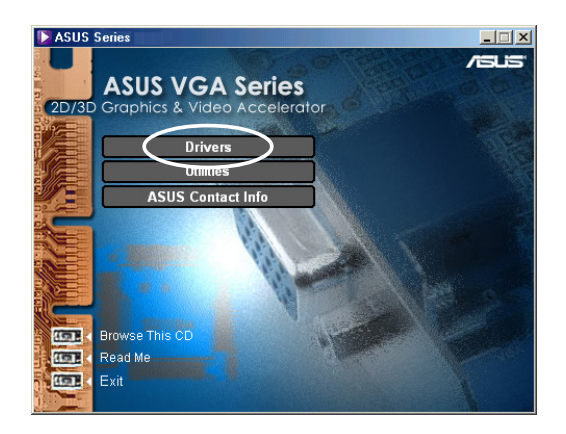

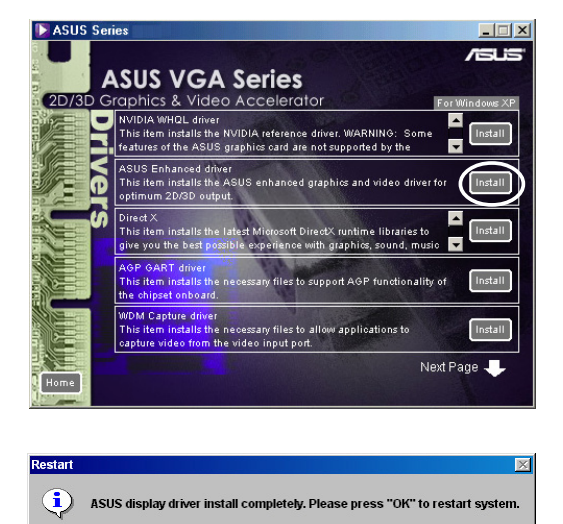

 $\overline{\text{OK}}$ 

#### *Yöntem 2: ASUS H›zl› Kurulum Program› (Otomatik çal›flt›rma*  $özel<sub>i</sub>ği etkin değil)$

- 1. Destek CD'sini CD-ROM sürücüsüne yerleştirin.
- 2. **My Computer**

**(Bilgisayar›m'dan)** CD sürücüsü simgesine cift tıklayın veya **\Setup.exe** yolunu takip ederek kurulum programını çalıştırın daha sonra **OK(Tamam'a)** tıklayın.

3. 2D/3D Grafik ve Video Hızlandırıcısı ana menüsünden, **Drivers(Sürücüler'e)** tıklayın.

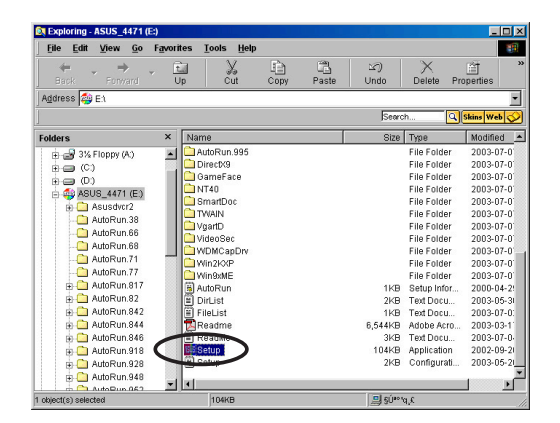

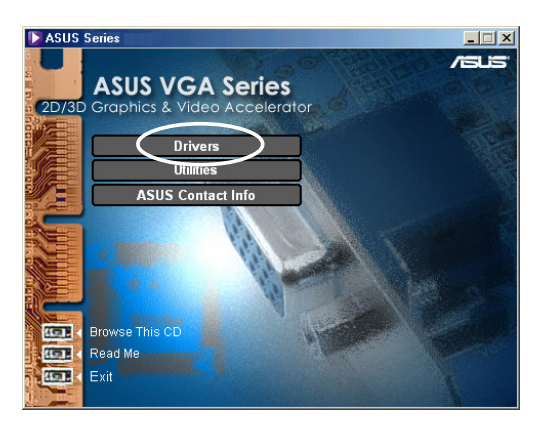

- 4. **Drivers(Sürücüler'e)** menüsünden **ASUS Enhanced Driver Install(Gelismis ASUS Sürücüsü Kurulumu)** düğmesine tıklayarak, gerekli dosyaları bilgisayarınıza kopyalayın.
- 5. Sonraki ekranlarda verilen talimatları takip edin.
- 6. Kurulum programı gerekli tüm dosyaları bilgisayarınıza yüklemeyi tamamladığında, bilgisayarınızı yeniden başlatmanız için sizi uyarır. **OK(Tamam'a)** tıklayın.

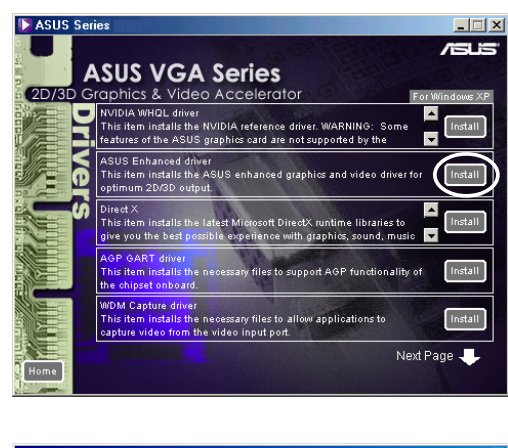

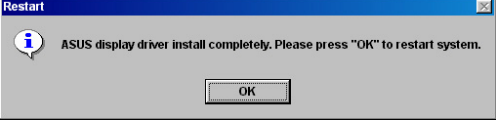

#### *Yöntem 3: Tak ve Çalıştır*

- 1. Windows ASUS ekran kartınızı tanıdığında, New Hardware **Found (Yeni Donanım Bulundu)** iletişim kutusu görüntülenir.
- 2. **Driver from disk provided by hardware manufacturer (Donan›m üreticisi taraf›ndan verilen diskteki sürücü'ye)** tıklayın ve daha sonra da OK **(Tamam'a)** tıklayın.

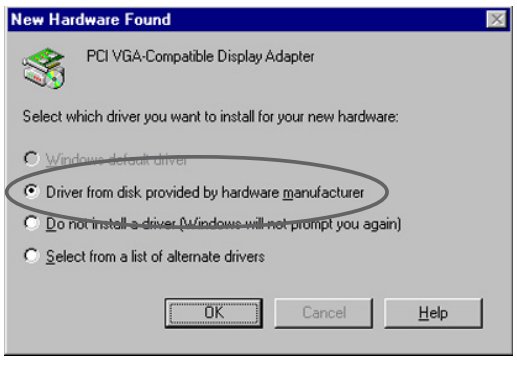

- 3. Kurulum programı size sürücünün konumunu sorduğunda, CD-ROM sürücünüzün D: olduğu varsayılarak, D:\WIN9xMe yazın ve **OK (Tamam'a)** tıklayın.
- 4. Sonraki ekranlarda verilen talimatları takip edin.
- 5. Kurulum programı gerekli tüm dosyaları bilgisayarınıza yüklemeyi tamamladığında, bilgisayarınızı yeniden başlatmanız için sizi uyarır. **OK (Tamam'a)**tıklayın.

#### *Yöntem 4: Ekran Kart› Özellikleri Sayfas›*

- 1. Windows masaüstüne sağ tusla tıklayın ve çıkan menüden **Properties (Özellikler'e)** tıklayın.
- 2. Özellikler iletisim kutusundan, **Settings (Ayarlar)** sekmesini seçin daha sonra **Standard Display Adapter (VGA) Properties (Standart Görüntü Ba¤daflt›r›c›s› (VGA) Özellikleri)** iletisim kutusunu görüntülemek **icin Advanced (Gelismis)** düğmesine tıklayın.
- 3. **Update Device Driver Wizard (Ayg›t Sürücüsü Güncelleme Sihirbazı)** iletisim kutusunu görüntülemek için **Adapter (Bağdaştırıcı)** sekmesinden **Change (Değiştir'e )**tıklayın.
- 4. Aygıt Sürücüsü Güncelleme Sihirbazı'ndan Next (*lleri'ye*) tıklavın.
- 5. **Display a list of all the drivers in a specific location, so you can select the driver you want (Belirli bir konumdaki tüm sürücülerin bir listesini görüntüle, böylece istedi¤iniz** sürücüyü seçebilirsiniz) öğesini secin daha sonra **Next (lleri've)** tıklayın.
- 6. **Install From Disk (Diskten Kurulum)** iletisim kutusunu görüntülemek için, **Have Disk... (Disk Var... 'a)** tıklayın.

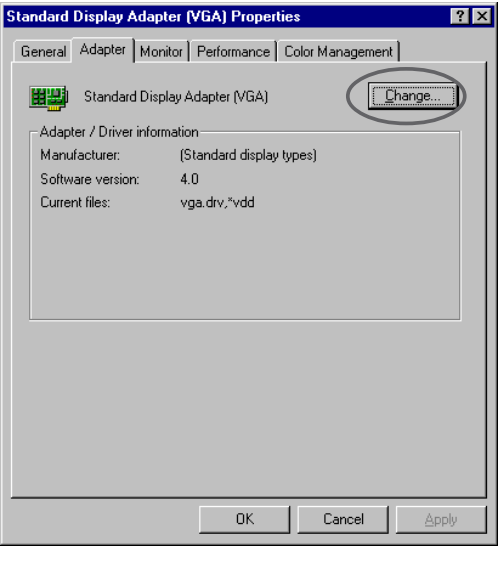

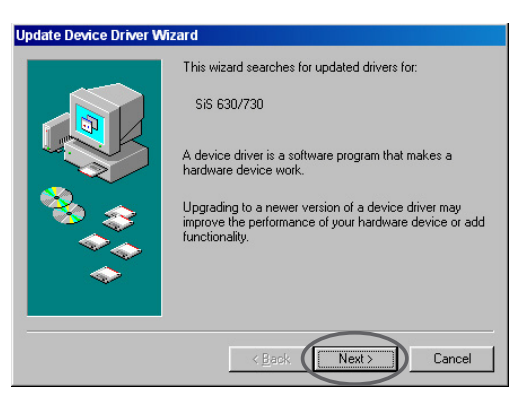

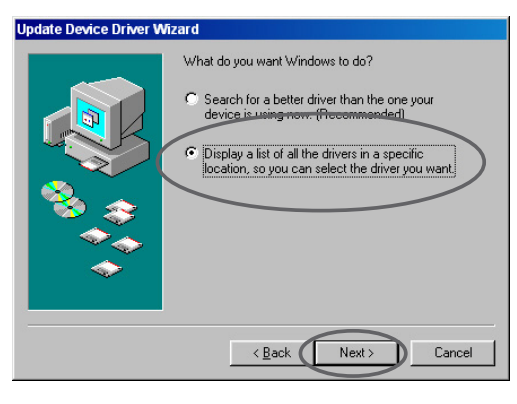

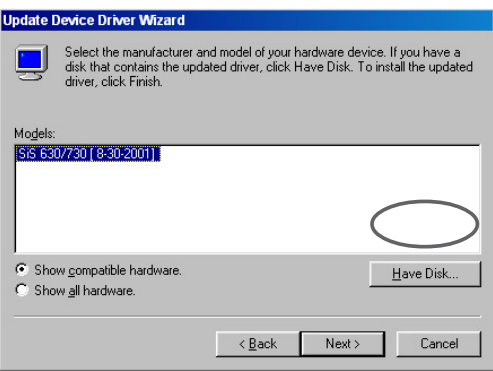

7. Metin kutusuna ASUSNV9X.INF dosyasının (WIN9X klasöründe) konumunu yaz›n daha sonra **OK (Tamam'a)** tiklayin.

#### **YA DA**

Mevcut sürücüleri aramak için **Browse (Göz At'ı)** tıklayın.

7.a Mevcut sürücülerin listesini görüntülemek için **Open (Aç)** iletisim kutusundan **Drives (Sürücüler)** kutusunu tıklayın ve CD-ROM sürücünüzü seçin.

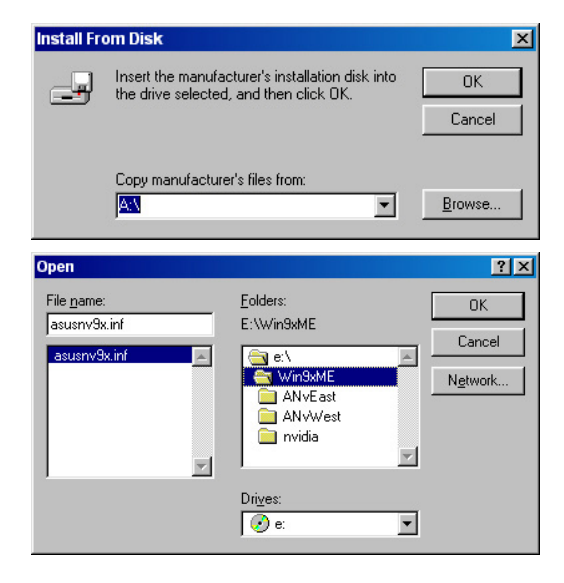

- 7.b**Folders (Klasörler)** kutusundan **WIN9xME** klasörüne çift tiklayın ve File Name (Dosva Adı) kutusundan ASUSNV9X.INF dosyasını seçin.
- 8. **Update Driver WarningSürücü Uyarısı Güncelleme** kutusundan **Yes (Evet'e)** tıklayarak, gelişmiş ASUS ekran kartı sürücülerinin kurulumunu onaylayın.
- 9. Sonraki ekranlarda verilen talimatları takip edin.
- 10. Kurulum programı gerekli tüm dosyaları bilgisayarınıza yüklemeyi bitirdikten sonra, Finish (Bitir'e) tıklayın.
- 11. **Standard Display Adapter (VGA) Properties (Standart Görüntü Bağdaştırıcısı (VGA) Özellikleri)** iletişim kutusuna geri döndüğünüzde, Colse (Kapat'a) tıklayın.
- 12. **Display Properties (Görüntü Özellikleri)** kutusunda **Colse (Kapat'a)** tıklayın.
- 13. Kurulum programı gerekli tüm dosvaları bilgisayarınıza yüklemeyi tamamladığında, bilgisayarınızı yeniden başlatmanız için sizi uyarır. **OK (Tamam'a)** tıklayın.

- Hizli kurulum programi, sadece birincil ekran kartının bir ASUS grafik kartı olarak tanındığı durumlarda çalışır.
- En iyi performans için:
- IDE DMA 33/66/100/133 sabit disk sürücüleri kullanıldığında, DMA modunun aktif olduğundan emin olun. Parametreleri ayarlamak için, Başlat -> Kontrol Paneli -> Sistem -> Aygıt Yöneticisi -> Disk Sürücüleri -> Özellikler -> Ayarlar -> Seçenekler -> DMA'ya tıklayın.
- Özellikle sabit disk neredeyse tamamıyla dolu ise, Disk Birlestiricisi'ni (defrag.exe) calıstırın.
- Sistem güç kaynağının ekran kartının gereksinim duyduğu gücü sağladığından emin olun.

#### **2.2.2 Windows 2000/XP**

#### *Yöntem 1: ASUS H›zl› Kurulum Program›*

- 1. Windows ASUS ekran kartınızı tanıdığında, Found New **Hardware Wizard (Yeni Donan›m Bulundu Sihirbaz›)** iletisim kutusu görüntülenir.
- 2. Windows masaüstüne girmek için **Cancel (İptal'e)** tıklayın.
- 3. Destek CD'sini CD-ROM sürücünüze yerleştirin.
- 4. Otomatik calısma etkin durumdaysa, 2D/3D Grafik ve Video Hızlandırıcısı kendiliğinden görüntülenir.

Otomatik çalışma etkin değilse, destek CD'nizin kök dizininden Setup.exe dosyasını çalıştırın.

- 5. 2D/3D Grafik ve Video Hızlandırıcısı ana menüsünden, **Drivers (Sürücüler'e)** tıklayın.
- 6. **Drivers (Sürücüler'e)** menüsünden **ASUS Enhanced Driver Install (Gelismis ASUS** Sürücüsü Kurulumu) düğmesine tıklayarak, gerekli dosyaları bilgisayarınıza kopyalayın.
- 7. Sonraki ekranlarda verilen talimatları takip edin.
- 8. Kurulum programı gerekli tüm dosyaları bilgisayarınıza yüklemeyi tamamladığında, bilgisayarınızı yeniden başlatmanız için sizi uyarır. OK **(Tamam'a)** tıklayın.

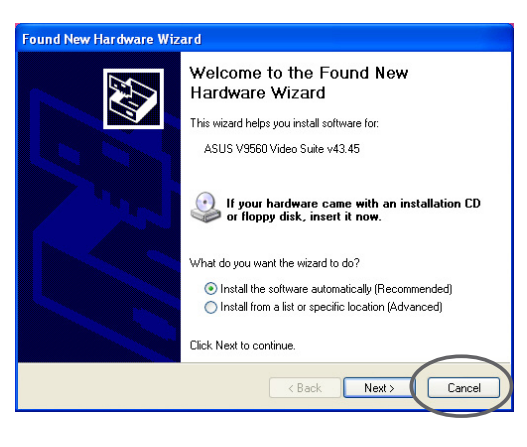

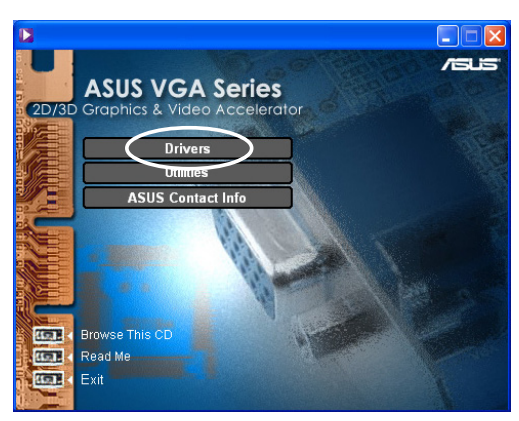

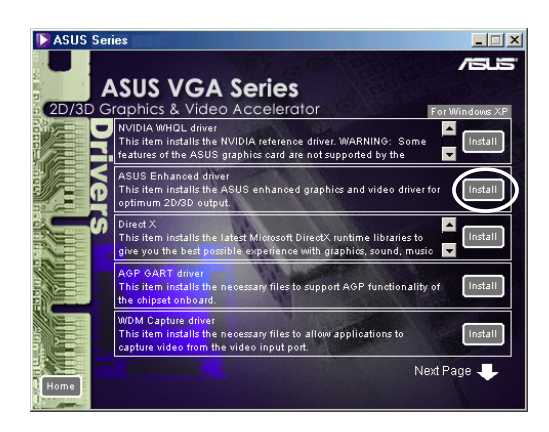

#### *Yöntem 2: Tak ve Çal›flt›r*

- 1. Windows ASUS ekran kartınızı tanıdığında, Found New **Hardware Wizard (Yeni Donan›m Bulundu Sihirbaz›)** iletişim kutusu görüntülenir. **Next (lleri'ye)** tıklayın.
- 2. **Found New Hardware Wizard (Yeni Donan›m Bulundu Sihirbazı)** iletisim kutusundan, **Search for a suitable driver for my device (recommended) (Ayg›t›m için uygun sürücüyü ara (tavsiye edilir)'i)** seçin daha sonra **Next (İleri'ye)** tıklayın.
- 3. **Locate Driver Files (Sürücü Dosyalarının Yerini Belirle)** iletisim kutusu görüntülediğinde, CD'yi CD-ROM sürücünüze yerleştirin.
- 4. **CD-ROM drives (CD-ROM** sürücüleri'ni) işaretleyin ve diğer seceneklerin isaretini kaldırın. Ekran kartınızın sürücülerini aramak için **Next (ileri've)** tiklayın.
- 5. Sihirbaz ekran kartınıza ait sürücüleri arama islemini bitirdikten sonra, **Install one of the other drivers (Di¤er sürücülerden birini yükle'yi)** seçin ve Next (lleri'ye) tıklayın.

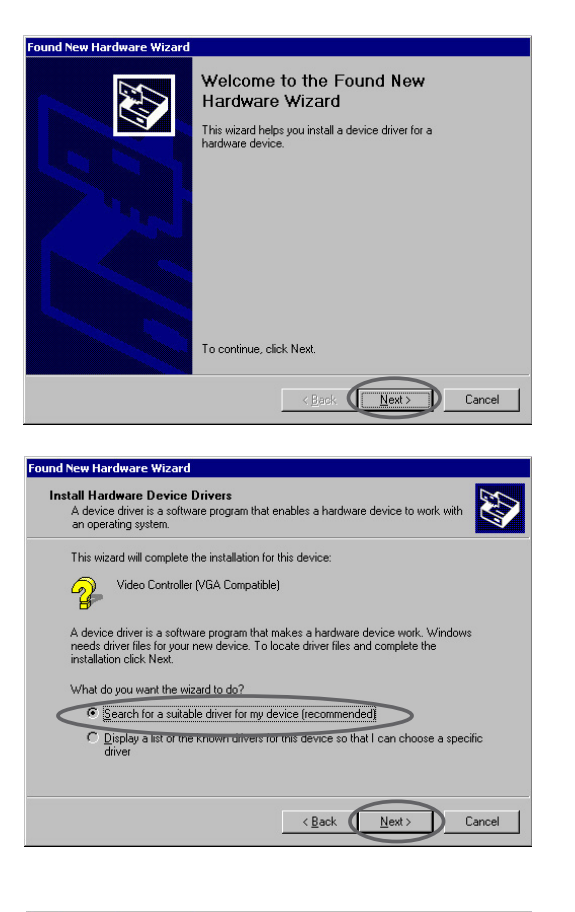

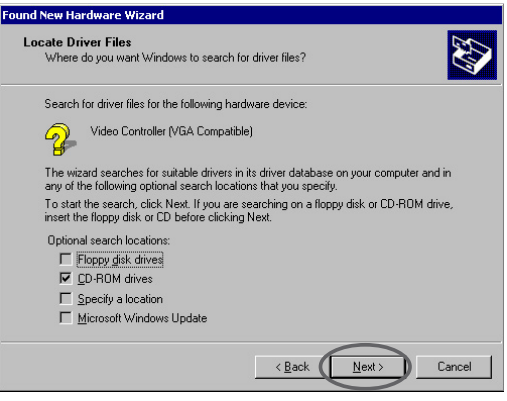

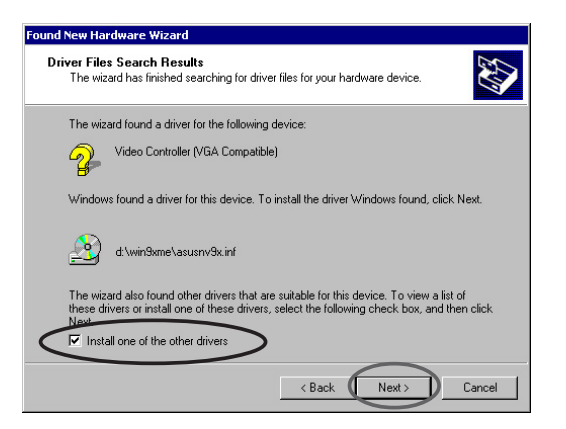

- 6. Ekran kartı sürücüsünü sisteminize yüklemek için uyarıldığınızda, D:\WIN2KXP\ASUS klasöründe bulunan sürücüyü seçin ve **Next** (**ileri'ye**) tıklayın.
- 7. Sonraki ekran talimatlarını takip edin.
- 8. Kurulum programı gerekli tüm dosyaları bilgisayarınıza yüklemeyi tamamladığında, bilgisayarınızı yeniden başlatmanız için sizi uyarır. OK **(Tamam'a)** tıklayın.

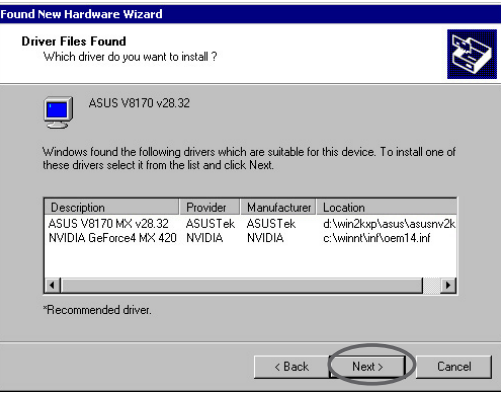

#### **2.2.3 Windows NT 4.0**

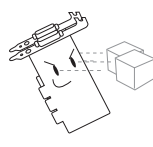

Ekran kartı sürücüsünü Windows NT 4.0'a yüklemeden önce, kartınızın AGP özelliklerinden tam anlamıyla yararlanmak için **Windows NT 4.0 Service Pack 3 or later (Windows NT 4.0 Servis Paketi 3 veva daha üstü'nün)** yüklü olduğundan emin olun.

- 1. Windows NT sisteminizi başlatın ve Administrator olarak giriş vapin.
- 2. Ekran özelliklerini VGA moduna (16 renk 640 x 480 piksel) çevirin. daha sonra bilgisayarınızı tekrar başlatın.
- 3. Açıldıktan sonra Windows NT masaüstüne sağ tuşla tıklayın ve ç›kan menüden **Properties (Özellikler'e)** t›klay›n.
- 4. **Settings (Ayarlar)** sekmesini seçin.
- 5. **Change Display Type (Ekran Tipi Değiştir'i)** seçin.
- 6. **Adapter Type (Ba¤daflt›r›c› Tipi'ni)** seçin ve **Change (De¤ifltir'e)** tıklayın.
- 7. Have Disk (Disk Var'a) tıklayın.
- 8. Destek CD'sini yerleştirin.
- 9. CD-ROM sürücü harfi D: olduğu varsayılarak, D:**\NT40** yazın veya Windows NT ekran kart› sürücüsünün yolunu seçmek için **Browse (Göz At'a)** tikayın ve daha sonra OK (Tamam'a) tiklayın.
- 10. Uygun ASUS VGA Kart› modelini seçtikten sonra **OK (Tamam'a)** tıklayın.
- 11. Sorulduğunda ekran kartı sürücüsünün kurulumunu onaylayın ve tüm gerekli dosyaları kopyalayın.
- 12. Bitti¤inde, **Display Properties (Ekran Özellikleri)** kutusuna geri dönmek için **Close (Kapat'a)** ve daha sonra **Apply (Uygula'ya)** tıklayın.
- 13. System Settings Change (Sistem Ayarlarını Değiştir) iletişim kutusu görüntülenir. Bilgisayarı yeniden başlatmak için Yes **(Evet'e)** tiklayın.

## **2.3 NVIDIA WHQL sürücüsü**

Microsoft'un Windows Donanım Kalite Laboratuarları (WHQL) referanslı NVIDIA sürücüsü ekran grafik kartınızın Windows isletim sistemi ile uyumlu olmasını sağlar.

- 1. Destek CD'sini CD-ROM sürücünüze yerleştirin.
- 2. Otomatik çalışma etkin durumdaysa, 2D/3D Grafik ve Video Hızlandırıcısı kendiliğinden görüntülenir. Otomatik çalışma etkin değilse, destek CD'nizin kök dizininden **Setup.exe** dosyasını çalıştırın.
- 3. 2D/3D Grafik ve Video Hızlandırıcısı ana menüsünden, **Drivers (Sürücüler'e)** tıklayın.
- 4. **Drivers (Sürücüler'e)** menüsünden **NVIDIA WQHL Driver Install (NVIDIA WQHL Sürücüsü Kurulumu)** düğmesine tıklayarak, gerekli dosyaları bilgisayarınıza kopyalayın.
- 5. Kurulum programı gerekli tüm dosyaları bilgisayarınıza yüklemeyi tamamladığında, bilgisayarınızı yeniden başlatmanız için sizi uyarır. OK **(Tamam'a)** tiklayin.

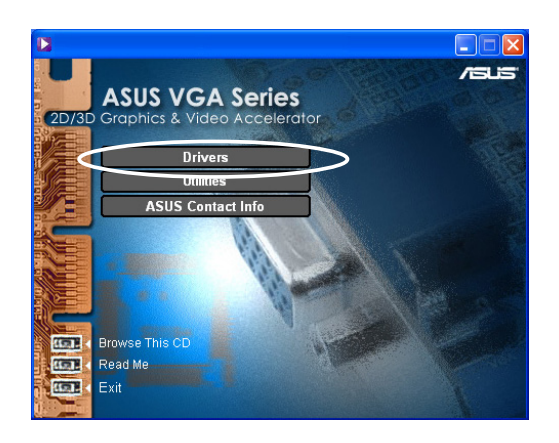

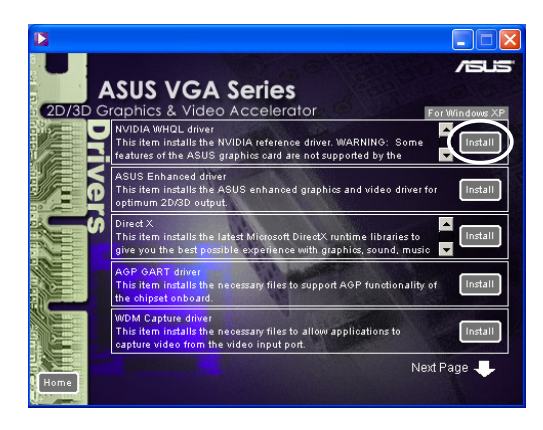

ASUS ekran kartının bazı özellikleri NVIDIA WHQL sürücüsü tarafından desteklenmeyebilir.

## **2.4 DirectX**

DirectX, oyunlar ya da Microsoft Windows isletim sisteminde calisacak aktif web sayfaları gibi uygulamalarda yer alan grafik görüntülerin ve multimedya efektlerinin yaratılması ve yönetilmesini sağlayan bir uygulama programı arayüzüdür.

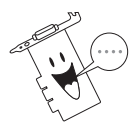

Gelismis ASUS sürücüsünün destek CD'sinden kurulumu sırasında, DirectX sürücüsü de kendiliğinden kurulur. Bununla beraber, ASUS wen sitesinden bir sürücü güncellemesi indirdiğinizde DirectX'in tekrar kurulması önerilmektedir.

- 1. Destek CD'sini CD-ROM sürücünüze yerleştirin.
- 2. Otomatik calısma etkin durumdaysa, 2D/3D Grafik ve Video Hızlandırıcısı kendiliğinden görüntülenir.

Otomatik çalışma etkin değilse, destek CD'nizin kök dizininden **Setup.exe** dosyasını çalıştırın.

- 3. 2D/3D Grafik ve Video Hızlandırıcısı ana menüsünden, **Drivers (Sürücüler'e)** tıklayın.
- 4. **Drivers (Sürücüler'e)** iletisim kutusundan **DirectX Install (DirectX Kurulumu)** düğmesine tıklayarak, gerekli dosyaları bilgisayarınıza kopyalayın.

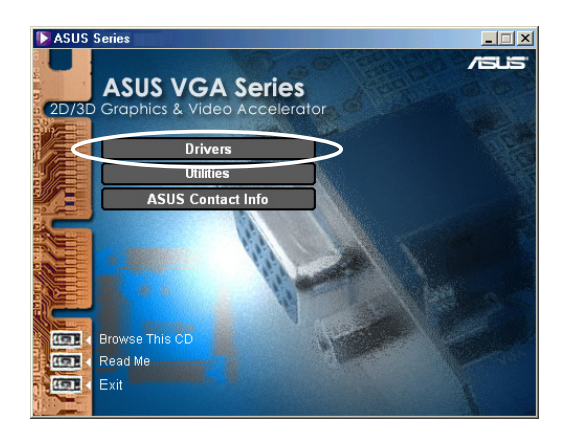

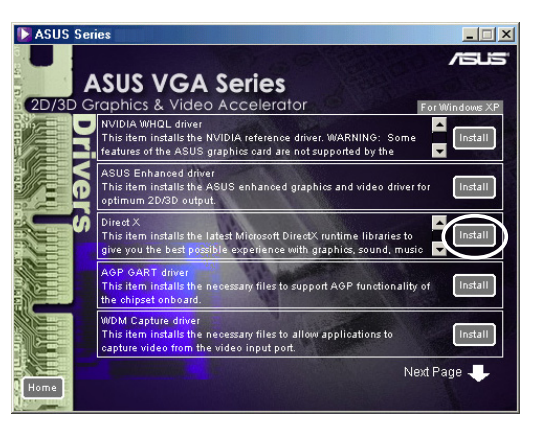

Searching for updated DirectX Runtime Components and updating as<br>necessary. This may take a few minutes...

Installing Microsoft(R) DirectX(R)

5. Kurulum programı gerekli tüm dosyaları bilgisayarınıza yüklemeyi tamamladığında, bilgisayarınızı yeniden başlatmanız için sizi uyarır. OK **(Tamam'a)** tıklayın.

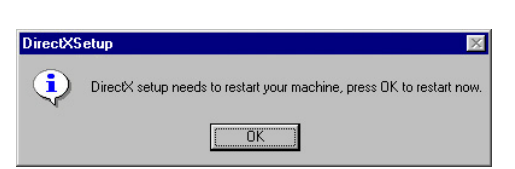

## **2.5 AGP GART sürücüsü**

AGP GART sürücüsü, ana kartınız üzerindeki yonga setinin AGP fonksiyonunu desteklemek amacıyla kullanılmaktadır.

- Kurulum iletişim kutuları her yonga seti için küçük farklılıklar göstermektedir. GART sürücüsünü yüklemek için ekran talimatlarını izleyin.
	- Ana kart sürücülerinin, ana kart destek CD'sinden kurulumu sırasında, GART sürücüsü de kendiliğinden kurulur. Bununla beraber, GART sürücüsünün ana kart destek CD'sindekinden daha yeni bir sürüm olması durumunda bu sürücünün yüklenmesi önerilmektedir.
- 1. Destek CD'sini CD-ROM sürücünüze yerleştirin.
- 2. Otomatik calısma etkin durumdaysa, 2D/3D Grafik ve Video Hızlandırıcısı kendiliğinden görüntülenir.

Otomatik çalışma etkin değilse, destek CD'nizin kök dizininden **Setup.exe** dosyasını çalıştırın.

- 3. 2D/3D Grafik ve Video Hızlandırıcısı ana menüsünden, **Drivers (Sürücüler'e)** tıklayın.
- 4. Intel®,AMD®, VIA™, SIS®, NVIDIA®, ATI® ya da ALI® yonga setlerine sahip ana kartlar için AGP deste¤ini kurmak üzere, **Drivers dialog box (Sürücüler iletisim)** kutusundan **GART Driver Install (GART Sürücüsü Kurulumu'na)** tıklayın.
- **5. AGP VGARTD Driver Detection (AGP VGARTD Sürücüsü Bulma**) kutusu, ana kartinizda bulunan yonga setini görüntüleyerek ekrana gelir.
- 6. Görüntülenen VGART sürücüsünü kurma ya da bir listeden seçim yapma seçeneklerinden birini seçin. **OK (Tamam'a)** tiklayin.

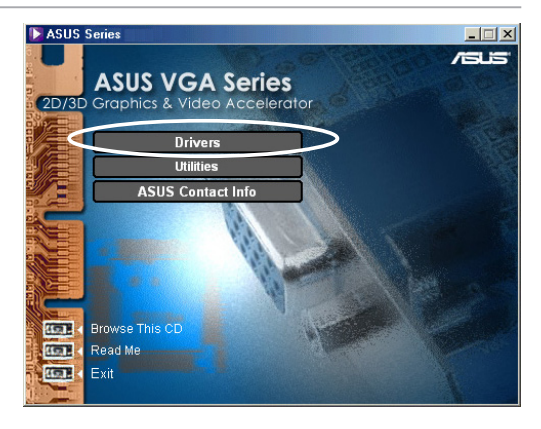

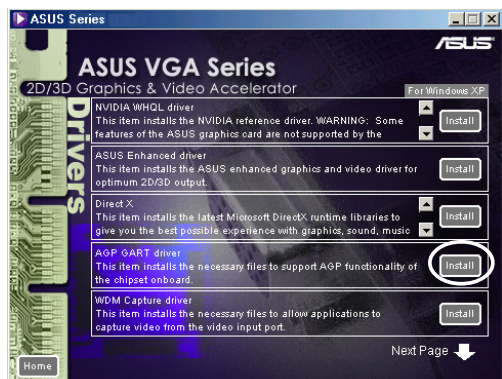

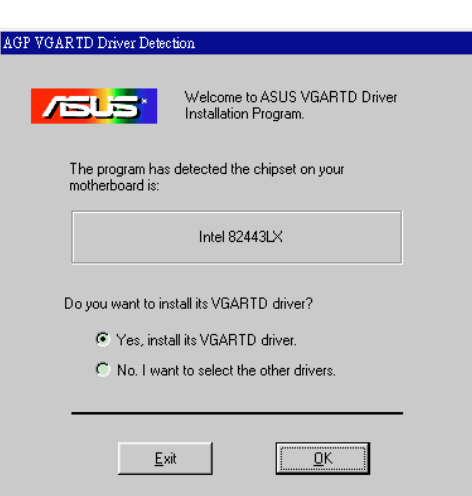

7. Bir önceki ekranda **Yes, install its VGART driver (Evet**, **VGART sürücüsünü yükle'yi)** seçtiyseniz, 8. adıma ilerleyin.

**No, I want to select the other** drivers (Hayır, başka bir sürücü **seçmek istiyorum'u)**

seçtiyseniz, listeden bir sürücü seçerek **Install (Yükle'ye)** tıklayın.

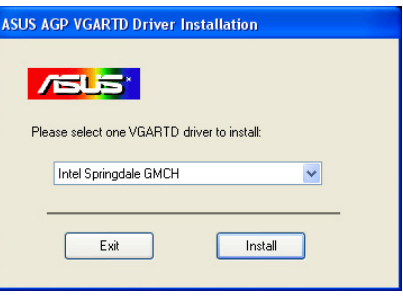

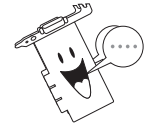

Bulunan ana kartta uygun yonga seti varsayılan olarak görüntülenir.

8. Kurulumu tamamlamak için sonraki talimatları izleyin. Yükleme işlemini iptal etmek için **Cancel (Iptal'e)** basın.

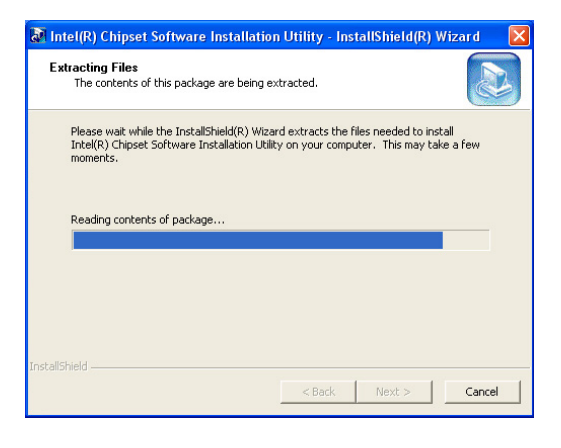

9. Kurulum programı gerekli tüm dosyaları bilgisayarınıza yüklemeyi tamamladığında, bilgisayarınızı yeniden başlatmanız için sizi uyarır. OK **(Tamam'a)** tıklayın.

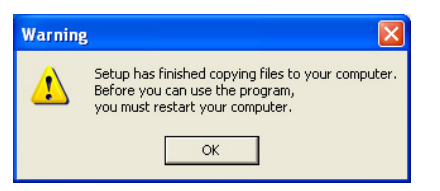

## **2.6 WDM görüntü yakalama sürücüsü**

Windows Sürücü Modeli (WDM) görüntü yakalama sürücüsü, video giriş portundan alına video görüntülerini yakalamanızı sağlamaktadır.

- 1. Destek CD'sini CD-ROM sürücünüze yerleştirin.
- 2. Otomatik çalışma etkin durumdaysa, 2D/3D Grafik ve Video Hızlandırıcısı kendiliğinden görüntülenir. Otomatik çalışma etkin değilse, destek CD'nizin kök dizininden Setup.exe dosyasını çalıştırın.
- 3. 2D/3D Grafik ve Video Hızlandırıcısı ana menüsünden, **Drivers (Sürücüler'e)** tıklayın.
- 4. **Drivers (Sürücüler'e)** menüsünden **WDM Capture driver Install (WDM Görüntü Yakalama Sürücüsü Kurulumu)** düğmesine tıklayarak, gerekli dosyaları bilgisayarınıza kopyalayın.
- 5. **NVIDIA WDM Drivers Setup (NVIDIA WDM Sürücüleri Kurulumu**) iletişim kutusundan, **Next (Ileri'ye)** tıklayarak ekran kartınıza uygun sürücüyü yükleyin.

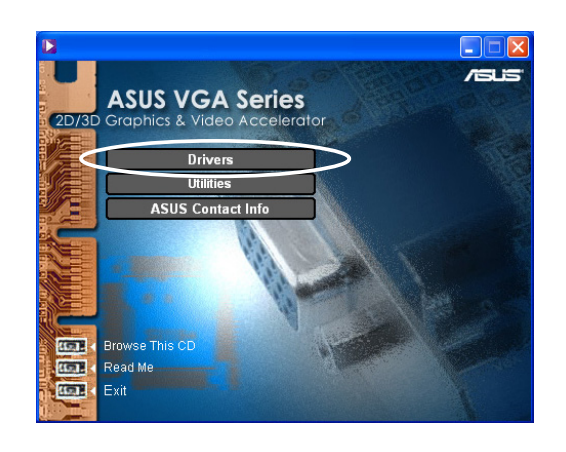

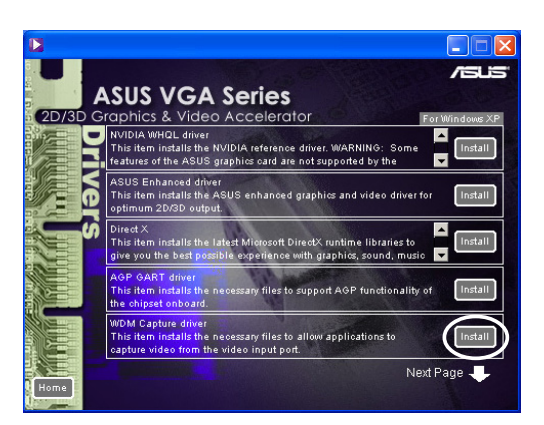

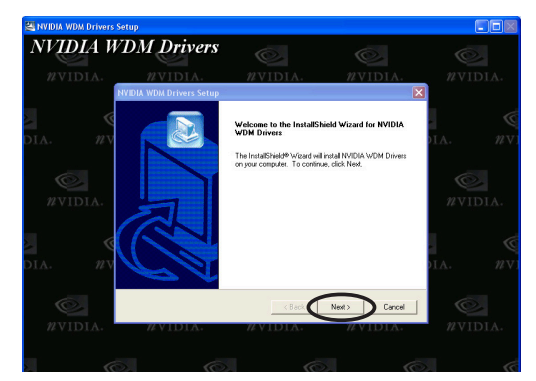

6. Soruldu¤unda, **Yes, I want to restart my computer now (Evet, bilgisayarımı yeniden başlatmak istiyorum'u)** seçin ve daha sonra **Finish (Bitir'e)** tıklayın.

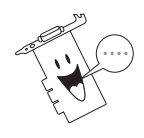

WDM görüntü yakalama sürücüsü sadece video giriş işlevine sahip kartlarla calısmaktadır.

### **2.7 Ekran Kart› Sürücüsünü Güncelleme**

Geçerli VGA sürücünüzü ASUS web sitesinden yeni bir sürücü ile güncellemek için su adımları izleyin.

- 1. Bilgisayarınızı açın.
- 2. **Start (Başlat)** düğmesine tıklayın. **Settings (Ayarlar)** ve daha sonra **Control Panel (Kontrol Paneli'ni)** seçin.
- 3. Kontrol Paneli'ndeki System (Sistem) simgesine cift tıklayın. **Device Manager (Ayg›t Yöneticisi)** sekmesini seçin.
- 4. Display Adapters (Görüntü Bağdaştırıcıları'na) çift tıklayın.
- 5. Geçerli ekran kart› sürücüsünü seçin ve daha sonra **Properties (Özellikler'e)** tıklayın.
- 6. Özellikler iletisim kutusundan, **Driver (Sürücü)**sekmesini seçin ve daha sonra **Update Driver (Sürücü Güncelle've)** tıklayın.

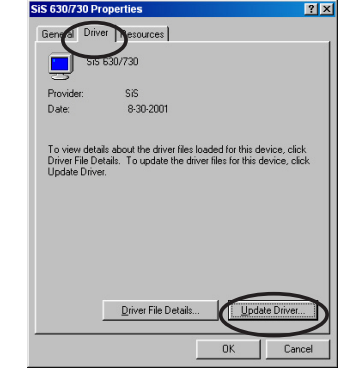

7. Bir sonraki ekranda **Next (Ileri've)** tıklayın.

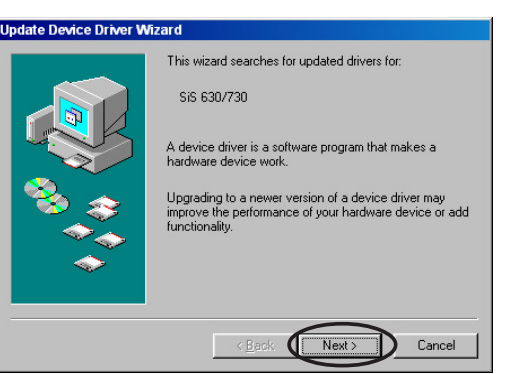

8. **Display a list of all the drivers in a specific location, so you can select the driver you want(Belirli bir konumdaki tüm sürücülerin bir listesini görüntüle, böylece istedi¤iniz** sürücüyü seçebilirsiniz) öğesini seçin daha sonra **Next (Ileri'ye)** tıklayın.

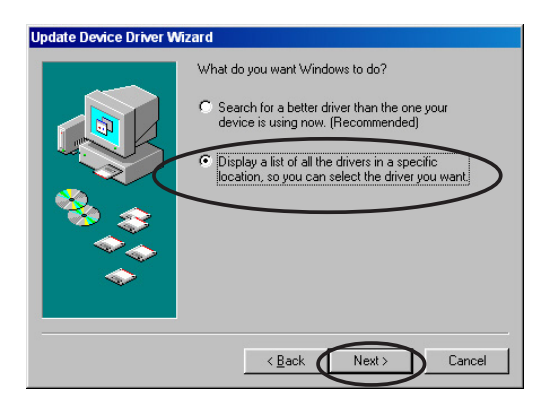

9. Aygıt Sürücüsü Güncelleme Sihirbazı iletisim kutusundan, **Have Disk... (Disk Var...'a)** daha sonra da **Next** (lleri'ye) tıklayın.

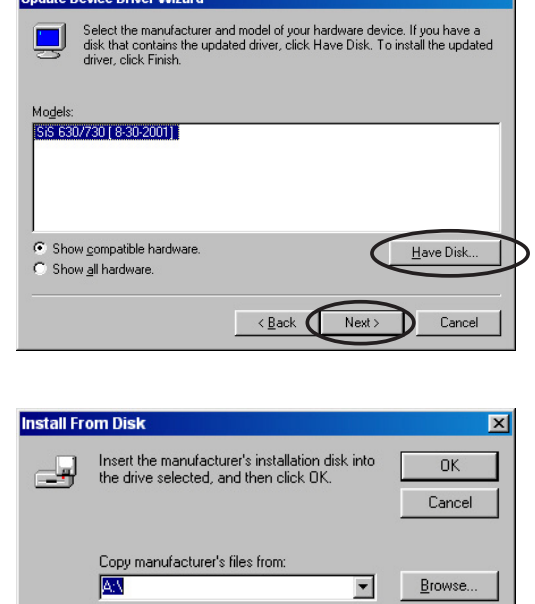

10. Kurulum programı sürücünün yerini sorduğunda, sürücü dosyasının yolunu yazın. Örneğin:

**A:\Drivers\SiS630M.inf**

#### **YADA**

Sabit diskinizde, ağda, disket ya da CD-ROM sürücüsünde bulunan kay›tl› sürücüyü bulmak için **Browse (Göz At'a)** tıklayın.

- 11. Sonraki ekranlarda verilen talimatları takip edin.
- 12. Uygulama işlemi tamamlamanız için bilgisayarınızı yeniden başlatmanız konusunda sizi uyarır. Yes (Evet'e) tıklayın.

## **2.8 Ekran kart› sürücüsünün kald›r›lmas›**

Ekran kartı sürücülerinizi güncellemek istiyorsanız ya da artık ekran kartınız için bir sürücüye gereksiniminiz bulunmuyorsa, sürücüleri sisteminizden tamamen kaldırmak için asağıdaki yöntemlerden birini kullanın.

#### **2.8.1 Windows 98SE/ME**

#### *Yöntem 1: Otomatik Çal›flt›rma Ekran›n› kullanma*

- 1. Destek CD'sini CD-ROM sürücünüze verleştirin.
- 2. Ana menüden **Drivers (Sürücüler'e)** seçin.
- 3. **Drivers (Sürücüler'e)** menüsünden, asağı oka t›klayarak **Uninstall Display Driver (Ekran Kart› Sürücüsünü Kaldır**) öğesini görüntüleyin.
- 4. Düğmeye tıklayın ve sonraki talimatları izleyin.

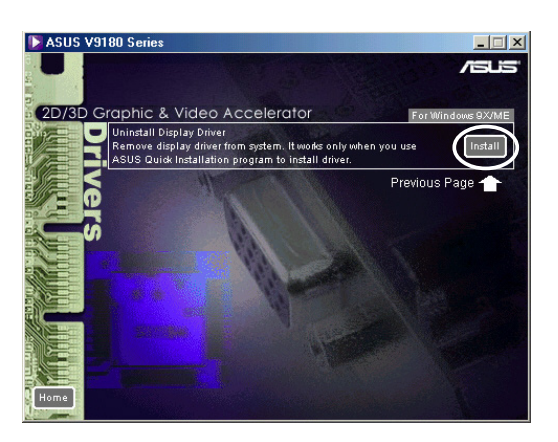

5. Uygulama işlemi tamamlamanız için bilgisayarınızı yeniden başlatmanız konusunda sizi uyarır. Yes (Evet'e) tıklayın.

#### *Yöntem 2: Kontrol Paneli'ni kullanma*

- 1. **Start (Baslat)** düğmesine tıklayın. **Settings (Ayarlar)** ve daha sonra **Control Panel (Kontrol Paneli'ni)** seçin.
- 2. Kontrol Paneli'ndeki **Add/ Remove Programs (Program Ekle/Kaldır)** simgesine çift tıklayın.
- 3. Kurulu programların listesini görüntülemek için **Install/ Uninstall (Yükle/Kald›r)** sekmesini seçin.
- 4. Listeden **ASUS Display Drivers (ASUS Ekran Kart› Sürücüleri'ni)** seçin ve daha sonra Add/Remove (Ekle/Kaldır) düğmesine tıklayın.

![](_page_27_Picture_15.jpeg)

- 5. Sonraki ekranlarda verilen talimatları takip edin.
- 6. Uygulama islemi tamamlamanız için bilgisayarınızı yeniden başlatmanız konusunda sizi uyarır. Yes (Evet'e) tıklayın.

#### **2.8.2 Windows 2000**

*Yöntem 1: Otomatik Çal›flt›rma Ekran›n› kullanma*

- 1. Destek CD'sini CD-ROM sürücünüze yerleştirin.
- 2. Ana menüden **Drivers (Sürücüler'e)** seçin.
- 3. **Drivers (Sürücüler'e)** menüsünden, aşağı oka tıklayarak **Uninstall Display Driver (Ekran Kart› Sürücüsünü Kaldır**) öğesini görüntüleyin.
- 4. Düğmeye tıklayın ve sonraki talimatları izlevin.

![](_page_28_Picture_6.jpeg)

5. Uygulama işlemi tamamlamanız için bilgisayarınızı yeniden baslatmanız konusunda sizi uyarır. Yes (Evet'e) tıklayın.

*Yöntem 2: Kontrol Paneli'ni kullanma*

- 1. **Start (Başlat)** düğmesine tıklayın. **Settings (Ayarlar)** ve daha sonra **Control Panel (Kontrol Paneli'ni)** seçin.
- 2. Kontrol Paneli'nden, **Add/ Remove Programs (Program Ekle/Kaldır**) ekranının görüntülenmesi için **Add/ Remove Programs (Program Ekle/Kaldır)** simgesine çift tıklayın.

![](_page_28_Picture_11.jpeg)

- 3. Listeden **ASUS Display Drivers (ASUS Ekran Kart› Sürücüleri'ni)** seçin ve daha sonra **Change/Remove (Değiştir/Kaldır)** düğmesine tıklayın.
- 4. Sonraki ekranlarda verilen talimatları takip edin.
- 5. Uygulama islemi tamamlamanız için bilgisayarınızı yeniden başlatmanız konusunda sizi uyarır. Yes (Evet'e) tıklayın.

#### **2.8.3 Windows NT 4.0**

- 1. Start (Başlat) düğmesine tıklayın. Settings (Ayarlar) ve daha sonra **Control Panel (Kontrol Paneli'ni)** seçin.
- 2. Kontrol Paneli'ndeki **Add/Remove Programs (Program Ekle/Kald›r)** simgesine çift tıklayın, daha sonra **Install/Uninstall (Yükle/Kaldır)** sekmesini seçin.
- 3. Listeden **ASUS Display Drivers (ASUS Ekran Kart› Sürücüleri'ni)** seçin ve daha sonra Add/Remove (Ekle/Kaldır) düğmesine tıklayın.
- 4. Sonraki ekranlarda verilen talimatları takip edin.
- 5. Uygulama işlemi tamamlamanız için bilgisayarı yeniden başlatmanız konusunda sizi uyarır, Yes (Evet'e) tıklayın.

## 3 Yardımcı Programlar

## **3.1 Smart Doctor Kurulumu**

Smart Doctor programı VGA kartının durumunu denetler ve VGA Grafik Işlemci Birimi'nin (GPU) ısısını etkili bir biçimde düşürür. Bu program ayrıca ekran kartının saat hızını da ayarlamanıza izin ver.

- 1. Destek CD'sini CD-ROM sürücünüze yerleştirin.
- 2. Otomatik çalışma etkin durumdaysa, 2D/3D Grafik ve Video Hızlandırıcısı kendiliğinden görüntülenir.

Otomatik çalışma etkin değilse, destek CD'nizin kök dizininden **Setup.exe** dosyasını çalıştırın.

- 3. 2D/3D Grafik ve Video Hızlandırıcısı ana menüsünden, **Utilities (Yardımcı Programlar'a)** tiklayin.
- **4. Utilities (Yardımcı Programlar'a)**menüsünden **ASUS SmartDoctor Install (ASUS SmartDoctor Kururlumu)** dü¤mesine tıklayarak, gerekli dosyaları bilgisayarınıza kopyalayın.
- 5. Sonraki ekranlarda verilen talimatları takip edin.
- 6. Kurulum bitti¤inde **Finish (Bitir'e)** tiklayın.

![](_page_30_Picture_10.jpeg)

![](_page_30_Picture_11.jpeg)

![](_page_30_Picture_12.jpeg)

![](_page_30_Picture_13.jpeg)

Smart Doctor yardımcı programı, sadece yerleşik IC donanımlı ekran kartı modelleri ile çalışmaktadır. IC donanımlı denetleme yoksa, ASUS Tweak yardımcı programı kendiliğinden yüklenir.

## **3.2 VideoSecurity Kurulumu**

VideoSecurity, belirlenmiş izleme bölgesindeki herhangi bir değişikliği fark eden güçlü bir güvenlik aracıdır. Video yakalama araçları yardımıyla, kullanıcı tarafından belirlenmiş izleme alanında herhangi bir değişiklik olması durumunda, video görüntüleri otomatik olarak kaydedilir. Isteğe bağlı bir uyarı mesajı, e-mail ya da telefonla kullanıcıya iletilir.

- 1. Destek CD'sini CD-ROM sürücünüze yerleştirin.
- 2. Otomatik calisma etkin durumdaysa, 2D/3D Grafik ve Video Hızlandırıcısı kendiliğinden görüntülenir.

Otomatik çalışma etkin değilse, destek CD'nizin kök dizininden **Setup.exe** dosyasını çalıştırın.

![](_page_31_Picture_5.jpeg)

- 3. 2D/3D Grafik ve Video Hızlandırıcısı ana menüsünden, Utilities **(Yardımcı Programlar'a)** tıklayın.
- **4. Utilities (Yardımcı Programlar'a)** menüsünden **VideoSecurity Install (VideoSecurity Kururlumu)** düğmesine tıklayarak, gerekli dosyaları bilgisayarınıza kopyalayın.
- 5. Hosgeldiniz ekranından **Next (Ileri'yi)** tıklayın ve kurulumu tamamlamak için ekran talimatlarını izleyin.
- 6. Kurulum bitti¤inde **Finish (Bitir'e)** tıklayın.

![](_page_31_Picture_10.jpeg)

![](_page_31_Picture_11.jpeg)

![](_page_31_Picture_12.jpeg)

 $\sqrt{Nest}$ 

 $Cancel$ 

## **3.3 ASUS Digital VCR Kurulumu**

ASUS Digital VCR, PC'nizde TV programları izlemenize ve kaydetmenize izin veren ayrıntılı bir video programıdır. Program ayrıca en sevdiğiniz TV programlarını aynı zamanda kaydetmenize, izlemenize ve tekrarlamanıza izin veren, zaman kaydırmalı kayıt özelliğini de desteklemektedir.

- 1. Destek CD'sini CD-ROM sürücünüze yerleştirin.
- 2. Otomatik çalışma etkin durumdaysa, 2D/3D Grafik ve Video Hızlandırıcısı kendiliğinden görüntülenir.

Otomatik çalışma etkin değilse, destek CD'nizin kök dizininden **Setup.exe** dosyasını çalıştırın.

![](_page_32_Picture_5.jpeg)

- 3. 2D/3D Grafik ve Video Hızlandırıcısı ana menüsünden, Utilities **(Yardimci Programlar'a)** tiklayin.
- **4. Utilities menu (Yardımcı) Programlar'a menüsünden) ASUS Digital VCR Install (ASUS Digital VCR Kurulumu)** düğmesine tıklayarak, gerekli dosyaları bilgisayarınıza kopyalayın.

![](_page_32_Picture_8.jpeg)

- 5. Hosgeldiniz ekranından **Next (Ileri've)** tıklayın. Sonraki ekranlarda verilen talimatları takip edin.
- 6. Kurulum bitti¤inde **Finish (Bitir'e)** tiklayın.

![](_page_32_Picture_11.jpeg)

## **3.4 ASUS GameFace Kurulumu**

Yenilikçi ASUS GameFace etkileşimli oyun deneyiminizi zenginleştirecek, gerçek zamanlı bir ses/görüntü iletişimi özelliğidir. Bu program noktadan noktaya video konferans fonksiyonu ve cevrimici oyun oynama tecrübesinin aynı anda yasanmasına olanak verir. Bu özellikle, tam ekran oyunlar oynarken rakiplerinizi görebilir ve onlarla konuşabilirsiniz.

- 1. Destek CD'sini CD-ROM sürücünüze yerlestirin.
- 2. Otomatik çalışma etkin durumdaysa, 2D/3D Grafik ve Video Hızlandırıcısı kendili¤inden görüntülenir.

Otomatik çalışma etkin değilse, destek CD'nizin kök dizininden **Setup.exe** dosyasını çalıştırın.

![](_page_33_Picture_5.jpeg)

- 3. 2D/3D Grafik ve Video Hızlandırıcısı ana menüsünden, Utilities **(Yardımcı Programlar'a)** tıklayın.
- 4. **Utilities menu (Yardimci)** Programlar'a menüsünden **) ASUS GameFace Install (ASUS GameFace Kururlumu)** düğmesine tıklayarak, gerekli dosyaları bilgisayarınıza kopyalayın.
- 5. Hosgeldiniz ekranından Next **(Ileri'ye)** tıklayın. Sonraki ekranlarda verilen talimatları takip edin.
- 6. Kurulum bitti¤inde **Finish (Bitir'e)** tıklayın.

![](_page_33_Picture_10.jpeg)

![](_page_33_Picture_11.jpeg)